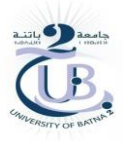

### **République Algérienne Démocratique et Populaire**

Ministère de L'Enseignement Supérieur et de la Recherche Scientifique

# **Université de Batna 2- Mostefa Ben Boulaїd**

Faculté de Technologie

**Département de Génie Mécanique**

**TP 2**

# TP Simulation numérique en biomécanique

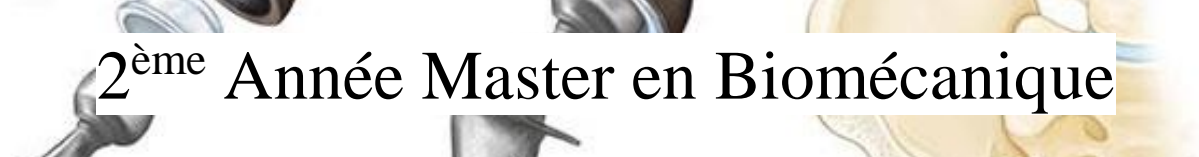

Chargé du module Dr AMADJI Moussa

2020/2021

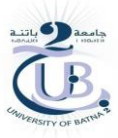

# **SolidWorks**

# **Conception, Assemblage, et Analyse Statique de la Prothèse Totale de la Hanche**

Pendant une arthroplastie totale de la hanche, l'os et le cartilage endommagés sont retirés et remplacés par des composants prothétiques

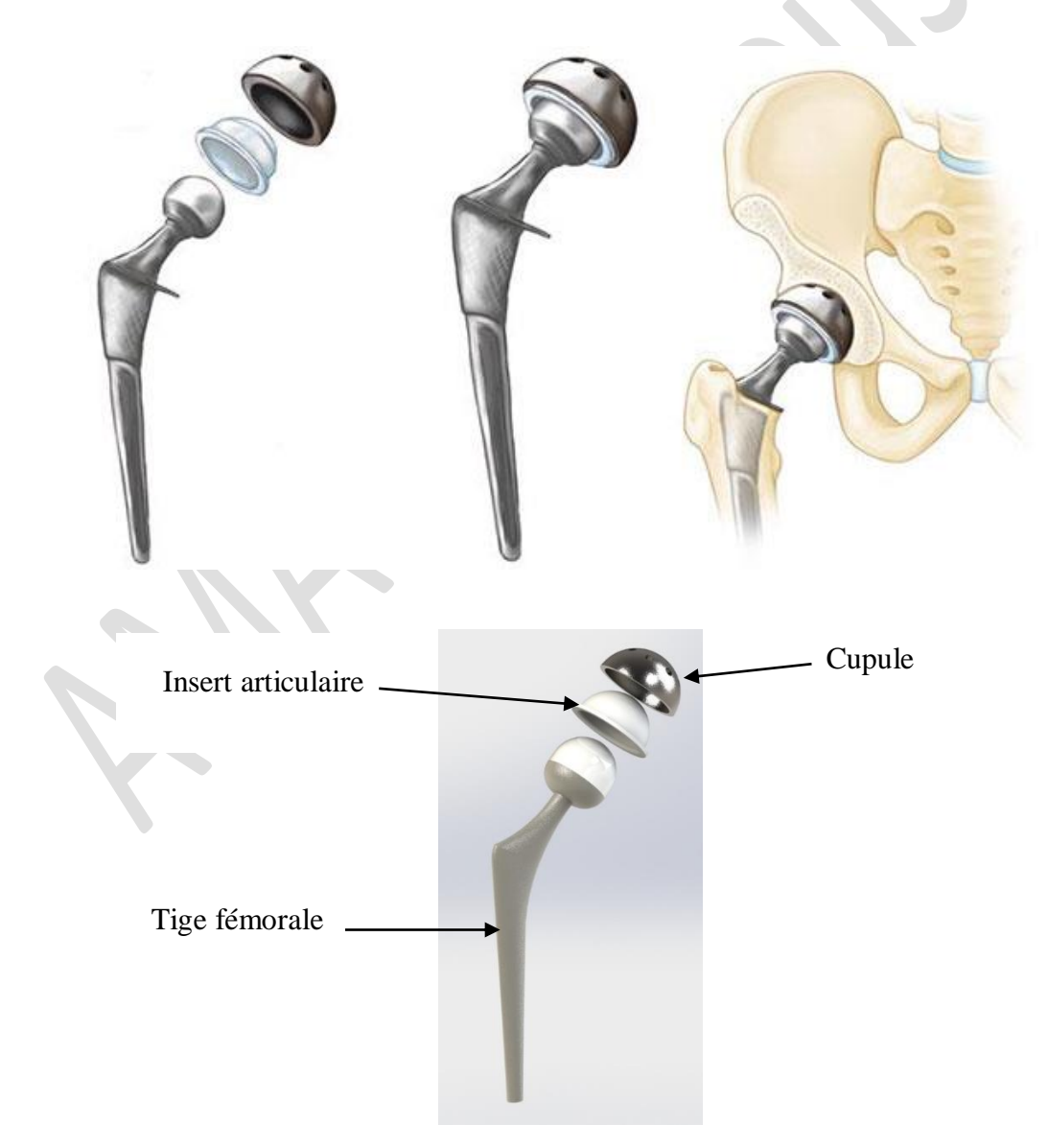

# *1. Conception*

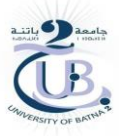

# *1. 1 Conception de la tige*

sur

Créer un plan incliner de 45° par apport au plan horizontal

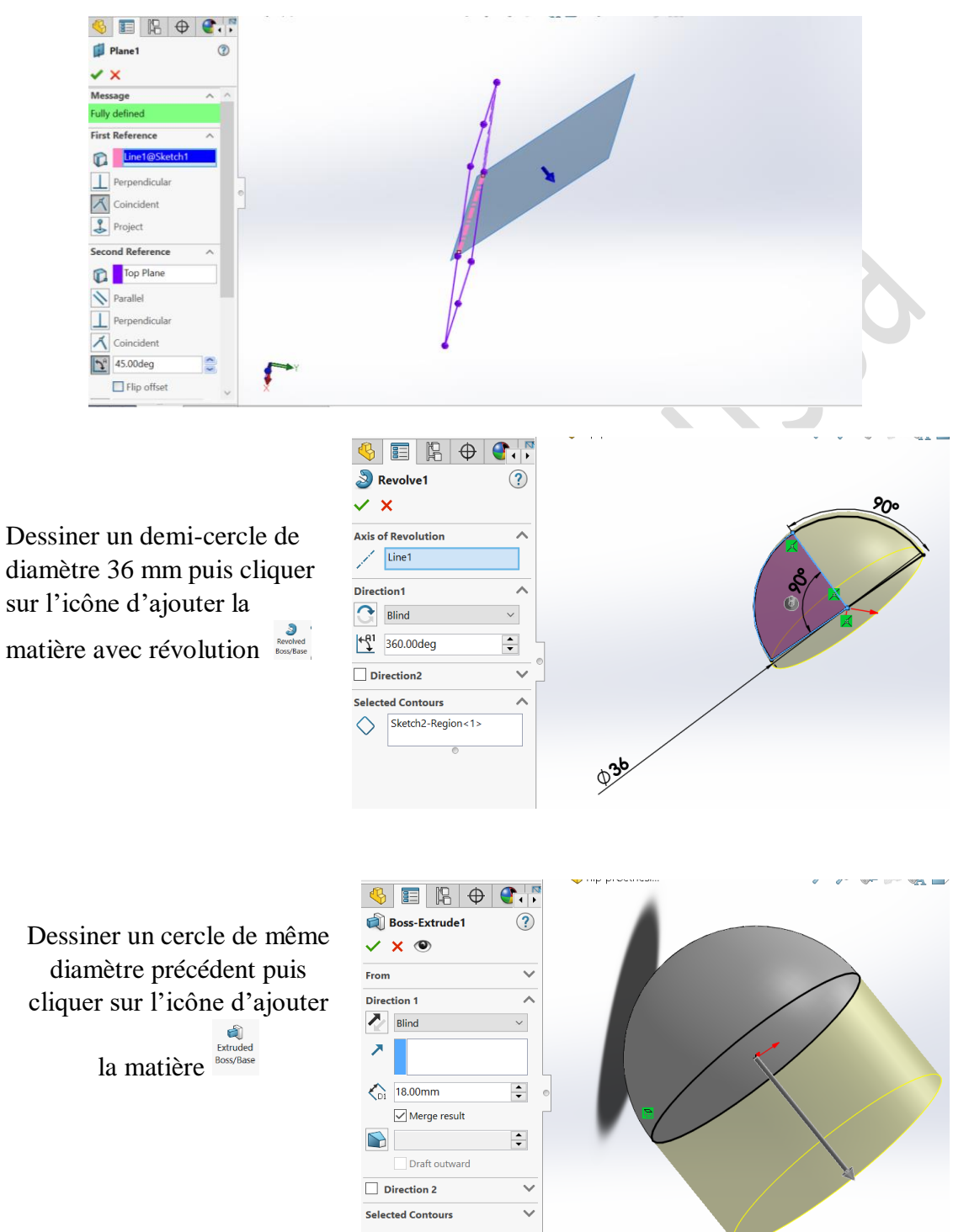

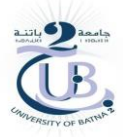

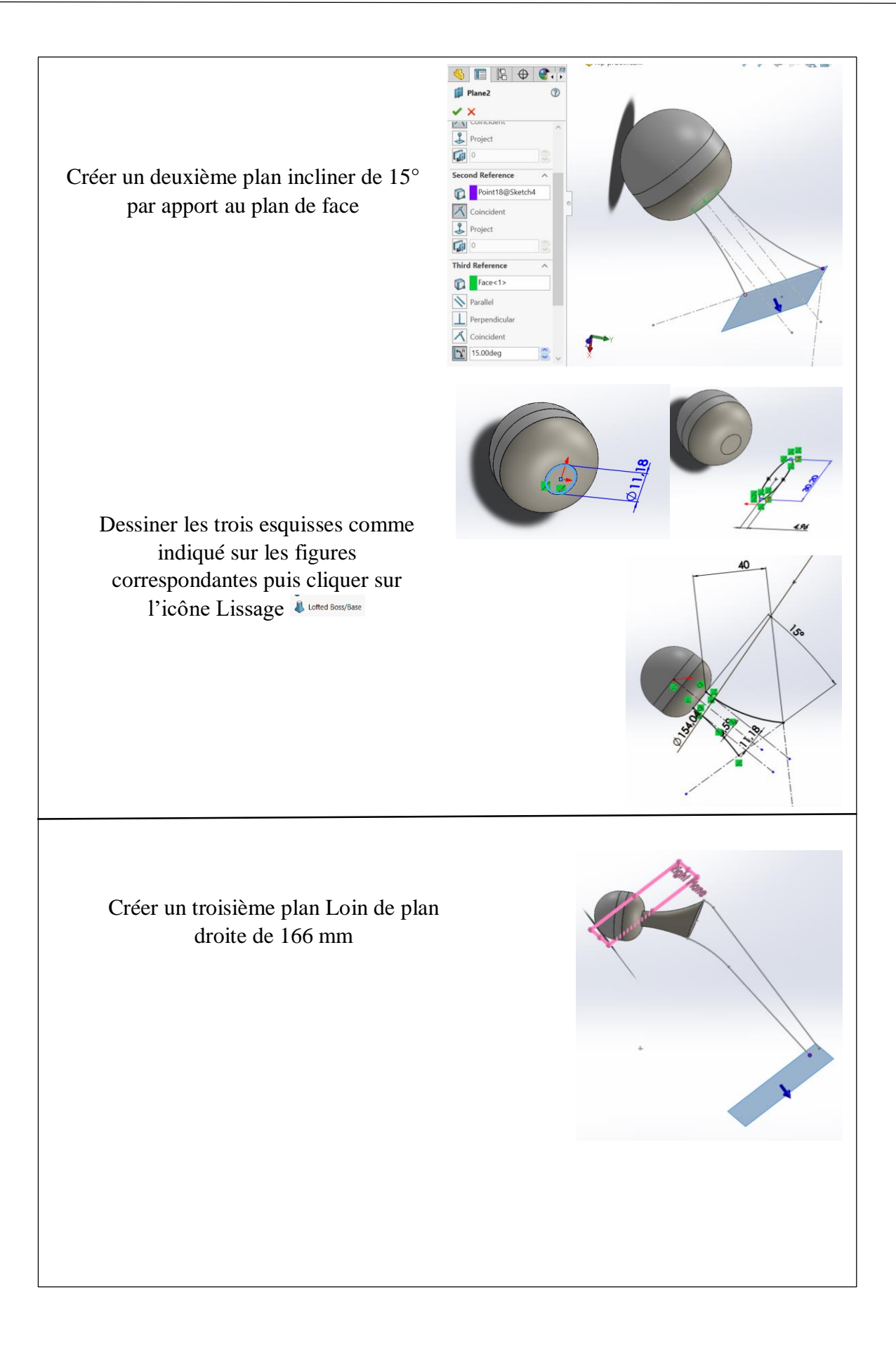

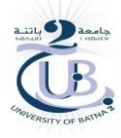

Dessiner les deux esquisses comme indiqué sur les figures correspondantes puis cliquer sur l'icône LissageLofted Boss/Base

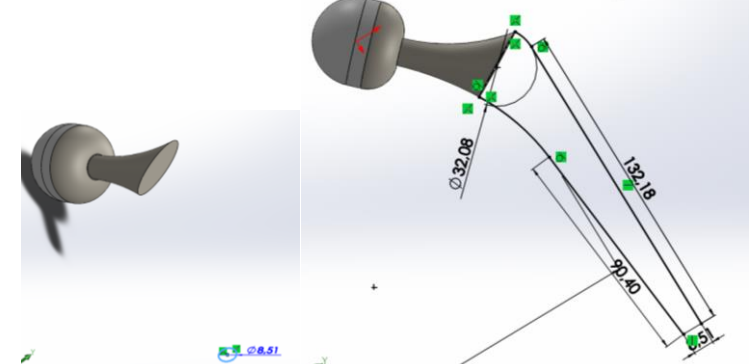

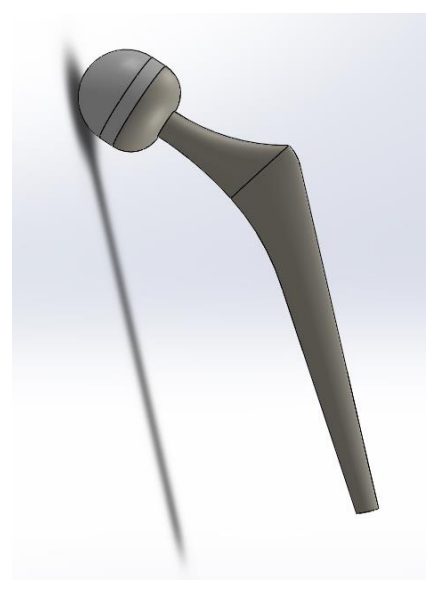

# *1. 2 Conception de l'Insert articulaire*

La conception de l'insert articulaire est très facile Vous devez dessiner cette esquisse puis cliquer sur l'icône d'ajouter la matière

avec révolution

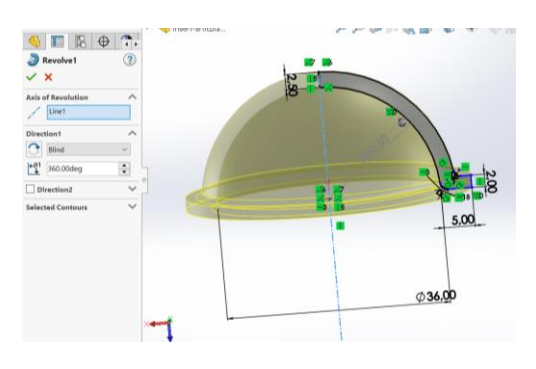

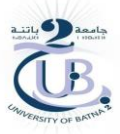

# *1. 3 Conception de Cupule*

Vous devez dessiner cette esquisse puis cliquer sur l'icône d'ajouter la matière

 $\mathfrak{D}^$ avec révolution Revolved

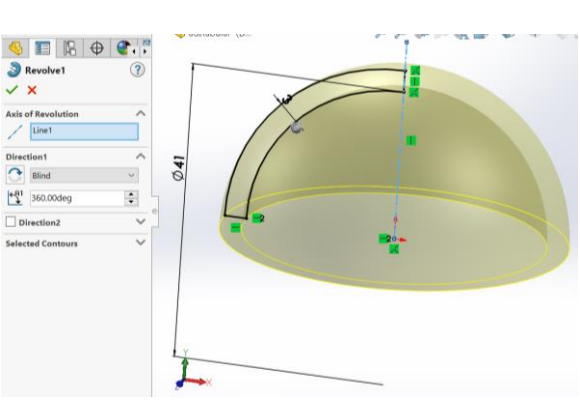

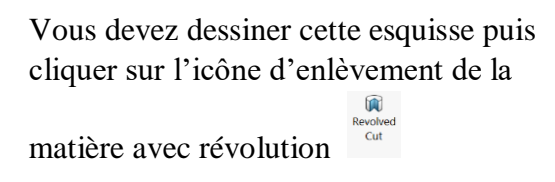

Pour éviter la répétition de la fonction enlèvement de la matière avec révolution vous devez crier un axe et puis cliquer sur l'icône de répétition circulaire

**A** Rib **Righ** Wrap linear<br>attern Draft D Intersect ttern<br>
Shell | commercial Mirror D<sub>DD</sub> Linear Pattern

Finalement vous devez enlever la matière de 2 mm

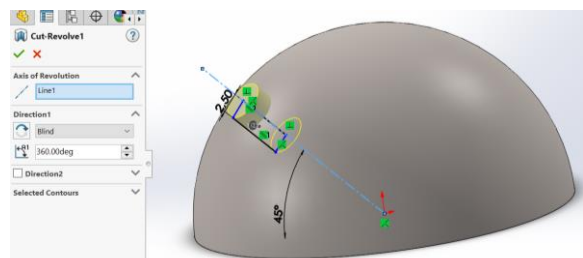

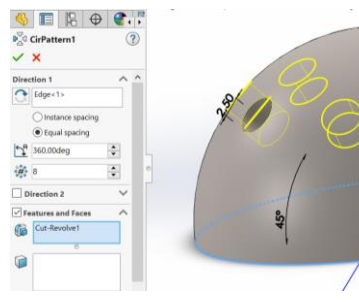

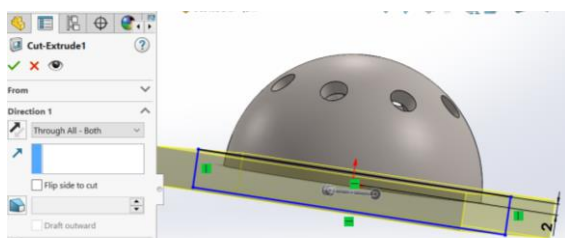

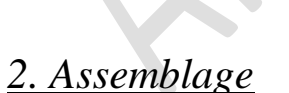

Ouvrir une nouvelle fenêtre et cliquez sur Assemblage puis OK

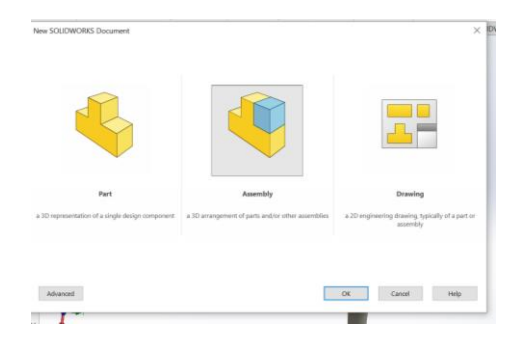

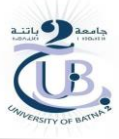

Cliquez sur inséret un composant

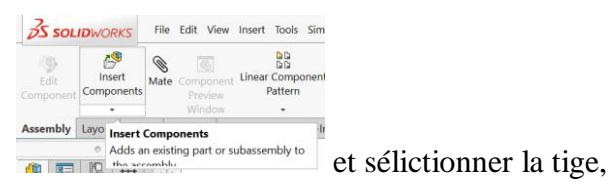

puis l'insert articulaire et finalement la cutule

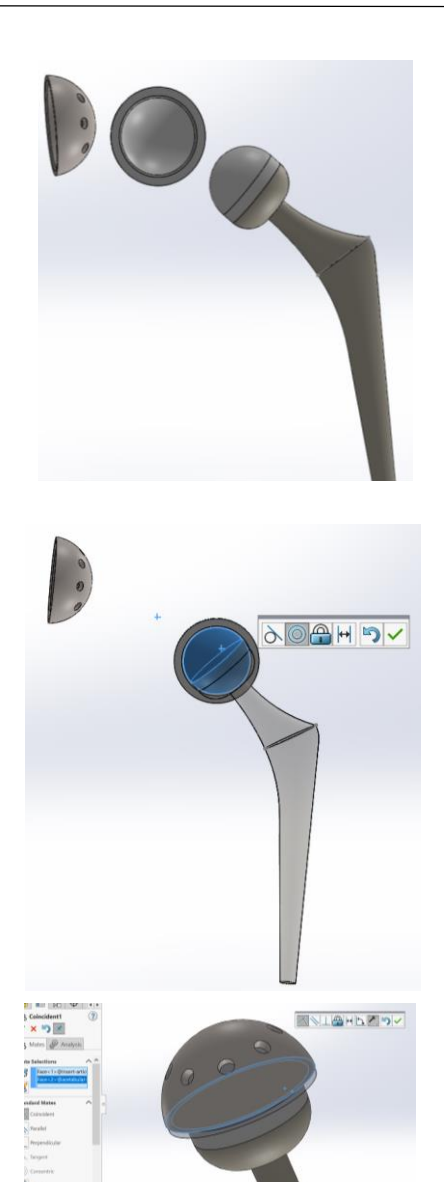

白人医少女身上的名目  $Q$   $Q$   $Q$ puis cliquez sur contrainte  $\mathbb{R} \geq \mathbb{R}$ sélectionner la surface concave de l'insert articulaire Finalement choisissez concentrique <sup>occoncentric</sup> et cliquer sur OK

Sélectionnez la surface convexe de la tête fémoral

Les mêmes étape pour l'insert articulaire et la cutule <sup>O concentric</sup>, on ajoutant une troisième contraine comme le montre la figure ci-contre

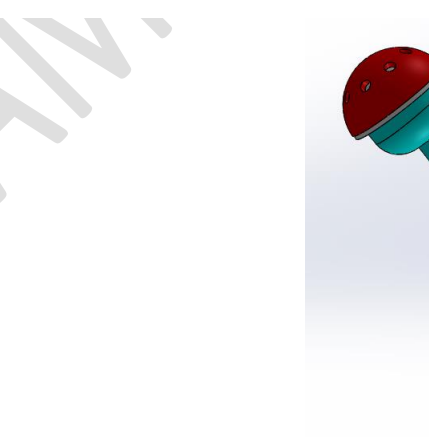

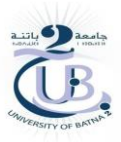

# *3. Analyse statique (Simulation)*

Après l'assemblage de la prothèse totale de la Hanche (PTH), on va passer à l'analyse statique de ce modèle

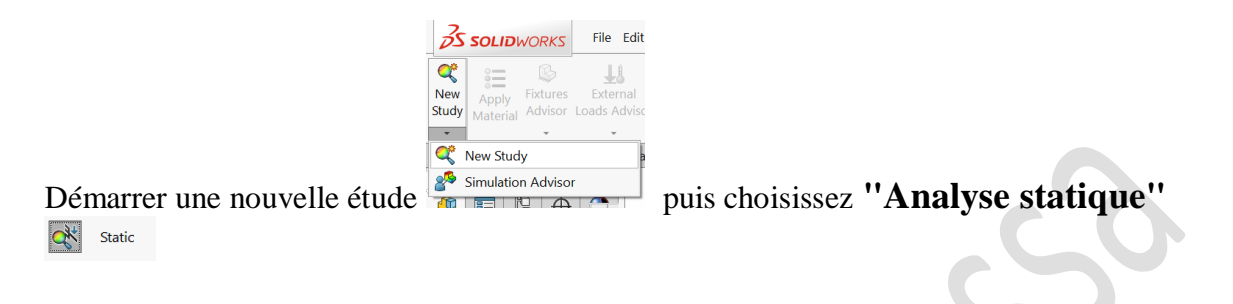

#### **Choix du matériau :**

Cliquer sur "*Appliquer un matériau*".

- Choisir l'alliage de titane Ti6Al4V pour la tige
- L'Alliage de titane Ti6Al4V pour la cupule
- Le polyéthylène à haut densité pour l'insert articulaire

#### **Contact :**

Créer un contact avec frottement, Vous devez sélectionner les deux surfaces articulaires concave de l'insert et convexe de la tête fémoral, puis Cochez Frottement et marquer le coefficient de Frottement 0.07

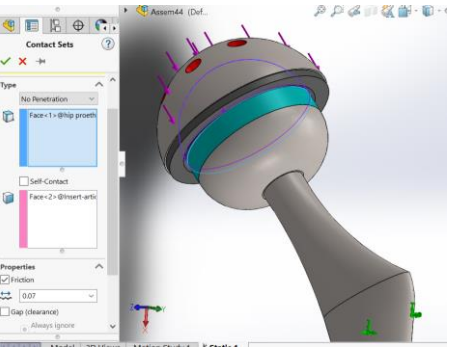

#### **Fixation :**

Revenir dans l'onglet "*Simulation*". Cliquez avec le bouton droit sur **Fixtures** puis "*Géométrie fixe*". Sélectionner la surface suivante :

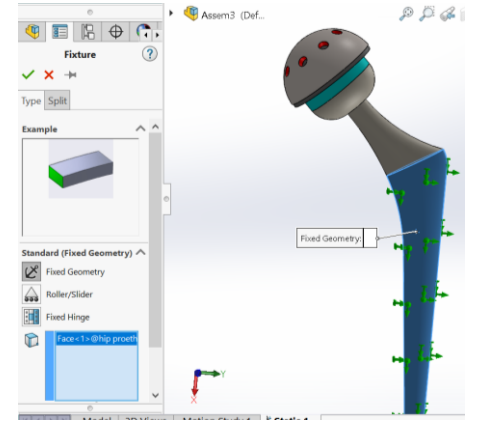

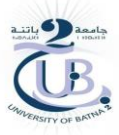

#### **Actions mécaniques extérieures :**

Définissez maintenant la charge en cliquant avec le bouton droit sur le dossier Charges externes **Hexternal Loads** et en sélectionnant Forcer dans le menu contextuel. Cette action ouvre la fenêtre Force c omme indiqué dans la figure ci-contre

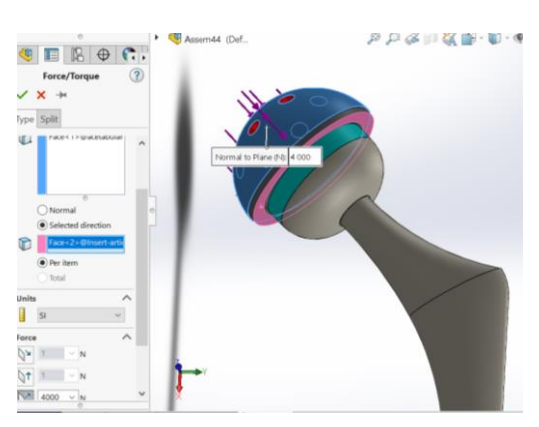

#### **Maillage :**

Clic-droit sur Maillage, puis sélectionnez *Créer le maillage*.

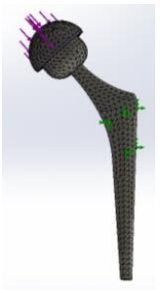

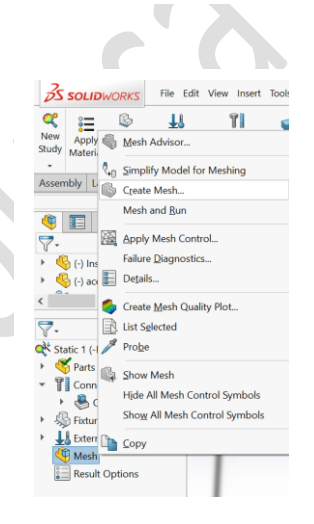

#### **Calculs :**

Ø Cliquer sur "*Exécuter*" fin de lancer les calculs.

#### **Résultats :**

Tous les résultats de la simulation se trouvent en bas à gauche.

Vous pouvez changer l'échelle des valeurs ( $N/m^2 = Pa$   $\rightarrow$   $N/mm^2 = MPa$ ) en double cliquant dessus, puis onglet définition.

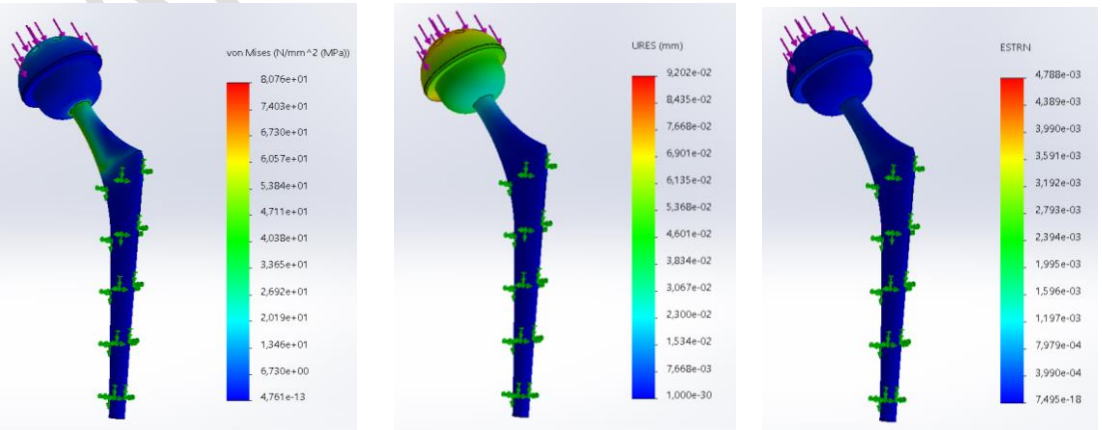

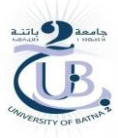

# **Exercice 01 :**

Faites une analyse statique de cette tige fémoral en alliage de titane Ti6Al4V

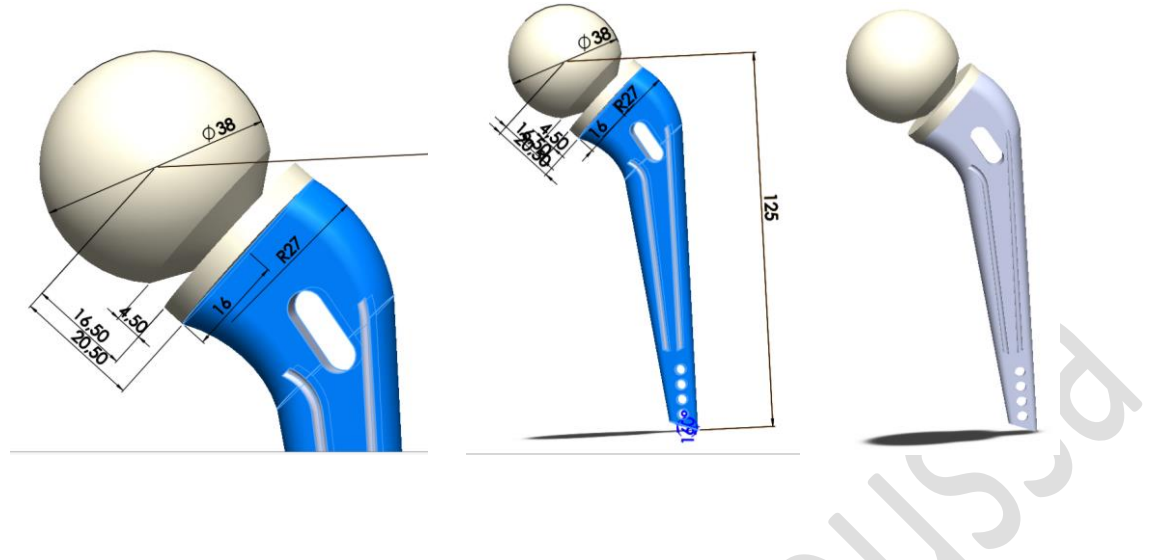

# **Exercice 02 :**

Faites une conception, assemblage et analyse statique de la prothèse discale lombaire Prodisc-L illustré ci-dessous

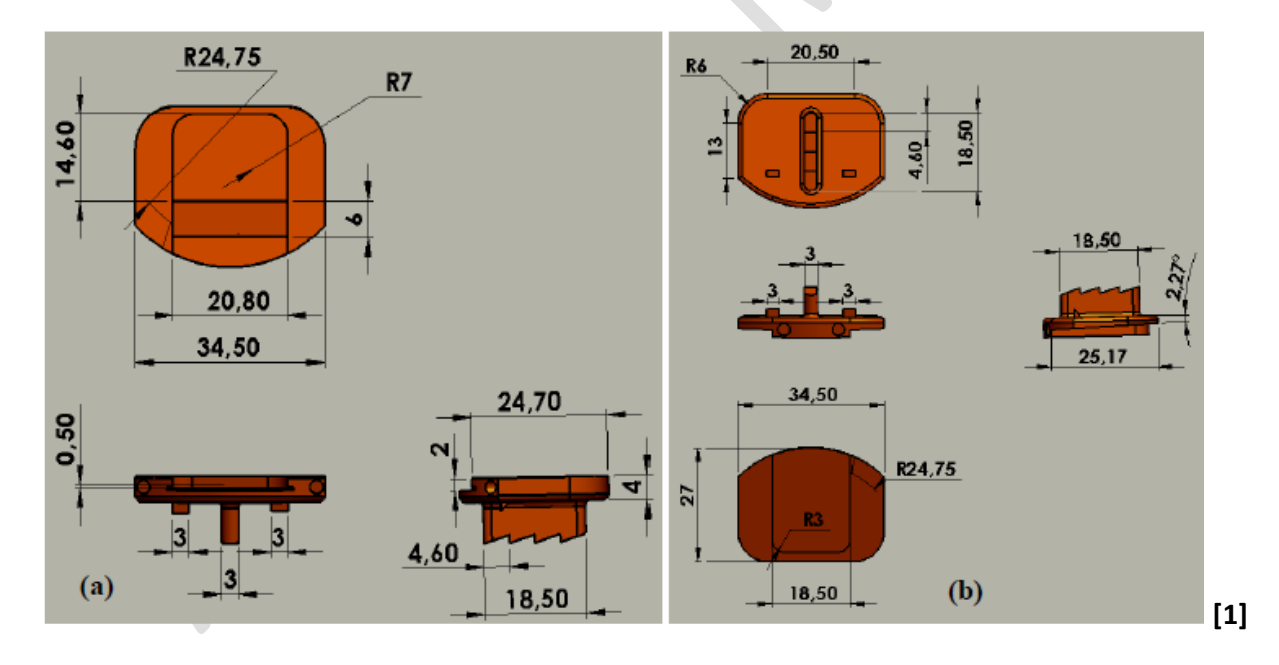

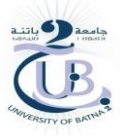

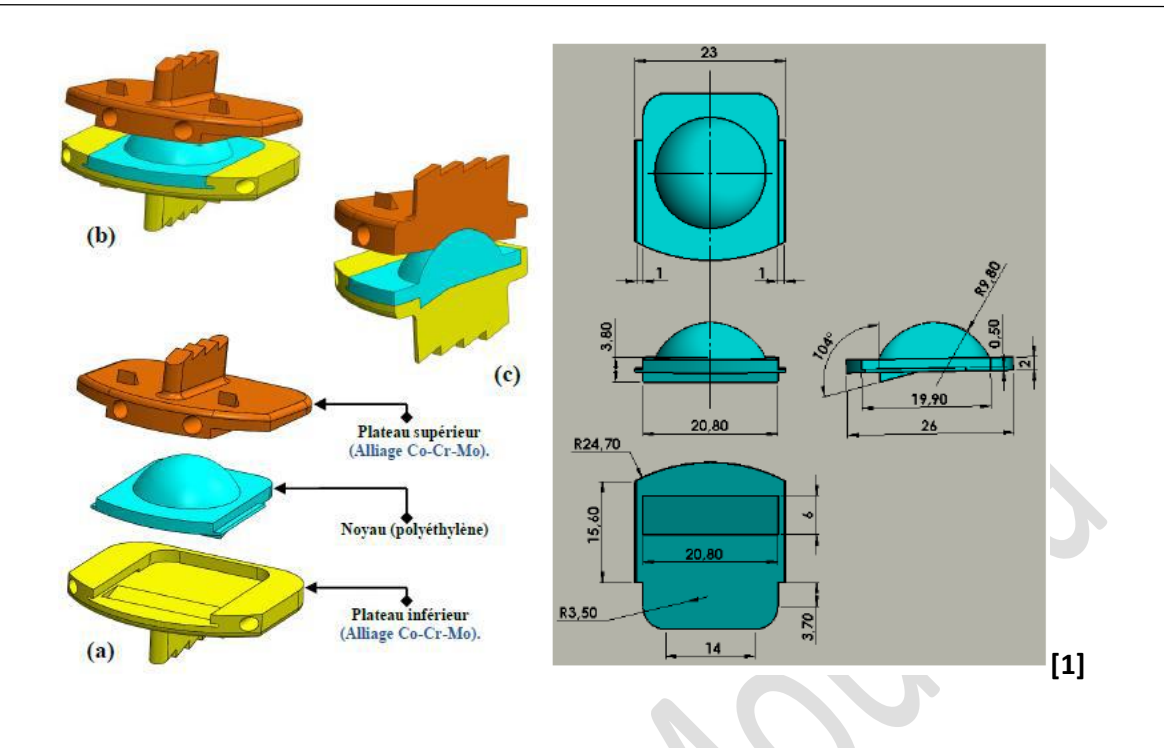

#### **Bibliographie**

**[1]** Zahaf Samir. Etude du comportement mécanique des prothèses discales dans le rachis lombaire. Université Des Sciences Et De Technologies d'Oran Mohamed Boudiaf.